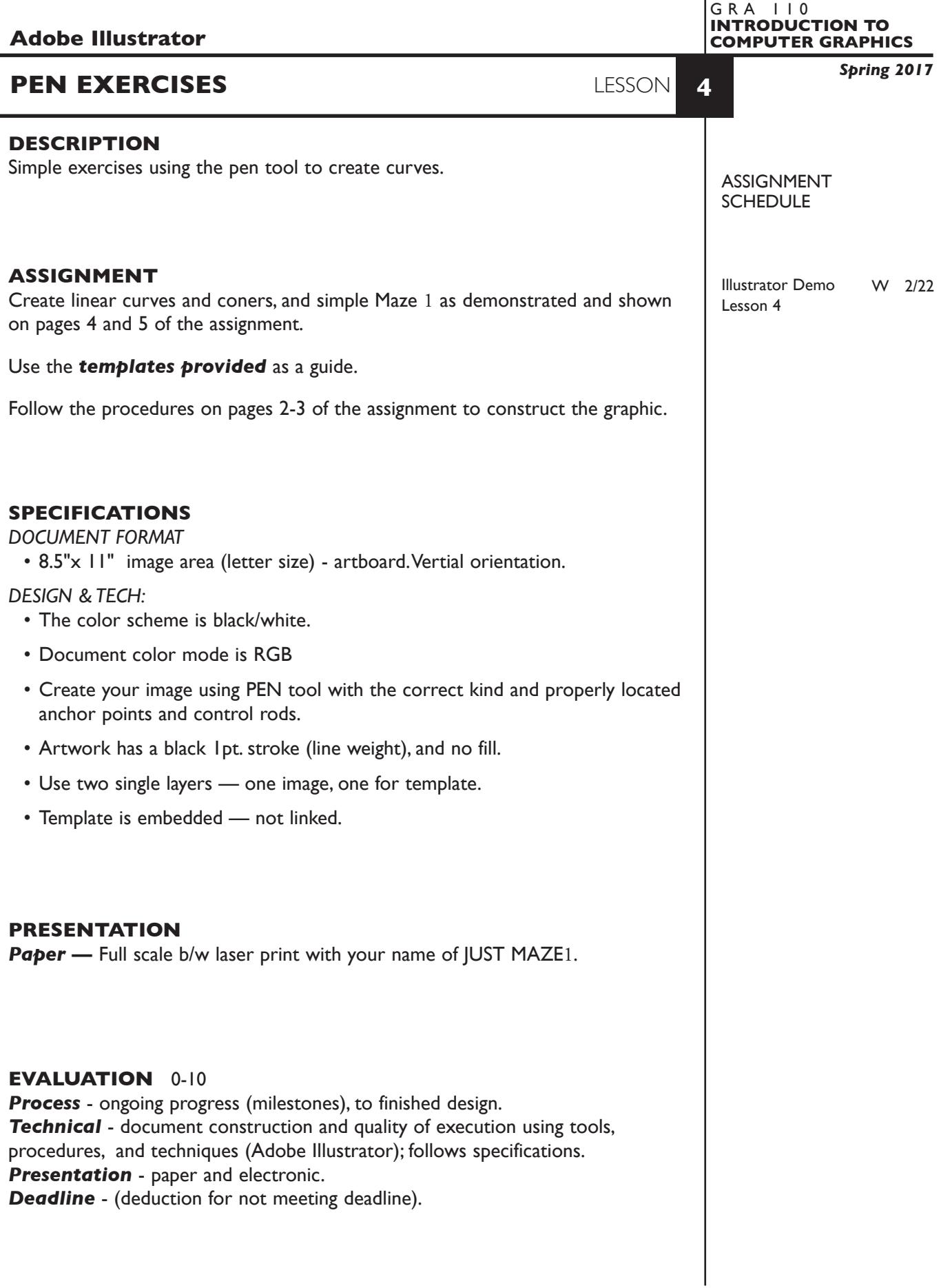

1

# **TOPICS**

- Drawing tools pen
	- curve lines and shapes (Biezer curves)
	- smooth and corner anchor points
	- proper number of, kind (smooth/corner), and location of anchor points and control rods
- Point conversion tools
	- converting smooth points and corner points
- Selecting, moving, adding, deleting anchor points
- Connecting unjoined points
	- with pen tool
	- with Join... command dialog box

# **PROCEDURES**

SETUP AND PREP

- Launch Illustrator. Create a new file and set the Artwork Board to letter size, page orientation to vertical (portrait).
- Access the *Curve Template* by choosing File...Place. Locate the template file by navigating the hierarchical file system. Once located, highlight file name and click PLACE. Make sure the *link box is unchecked* so that you are *embedding* the actual template file in your Illustrator document. This places image as a template on layer 1. Title this layer Template.
- Check the template layer to make sure is it set to (PREVIEW, DIM, and LOCK) You can toggle subsequent artwork layers between preview and outline modes using the View menu, or you can Command click on "eye" in the layers palette. Turn template layer on/off as needed by clicking on "eye".
- Create a 2nd layer layer 2, name it Image. Using the Layer Palette Options, make sure this layer is set to Artwork.
- Set Fill to none and Stroke to 1pt. black so you can see the template while you create the image. If you have a fill set part of the image will as you draw in a very awkward fashion.

# CREATE YOUR ARTWORK

- Start with item A in the *Curve Template*. Follow the locations and directions given for creation of smooth anchor points to create a "wavy" curved line. Use the "press and drag" technique as demonstrated.
- After successfully creating item A in the *Curve Template*, move on to item B. This one is the same line, but with less information to direct you as to the location and direction of smooth anchor points.
- After successfully creating item B in the *Curve Template*, move on to item C. This is the same line as in items A and B, but without help for anchor point location and direction.
- Add your name and print to the b/w lettr printer. *REPEAT PROJECT SEVERAL TIMES.*

**NOTES** 

### *NEW DOCUMENT*

- Access the *Corner Template*.
- Following item A in the *Corner Template*, create a line that transitions from straight to curve. Work left to right.
- Following item B in the *Corner Template*, create a line that transitions from curve to straight. Work left to right.
- Following item C in the *Corner Template*, create a "bouncing ball" line that involves the creation of dual corner points.
- Add your name and print letter size to the black & white letter printer. *REPEAT PROJECT SEVERAL TIMES.*

### *NEW DOCUMENT*

- Access the *Maze 1 Template*.
- Create the Maze I using the pen tool techniques covered in the curve and corner pen tool exercises.
- Add your name and print letter size to the black & white letter printer.. *REPEAT PROJECT SEVERAL TIMES.*

#### *BONUS*

• If you are *really ambitious* — do *Maze 2* !!! for bonus points.

### SAVE

- Save your artwork in the Illustrator CC format.
- Make appropriate backup copies of your file on the server and your flash drive.
- NO EXCUSES for lost files.

### FINAL OUTPUT & PRESENTATION

• Assemble final prints as required.

### **NOTES**

NOTES

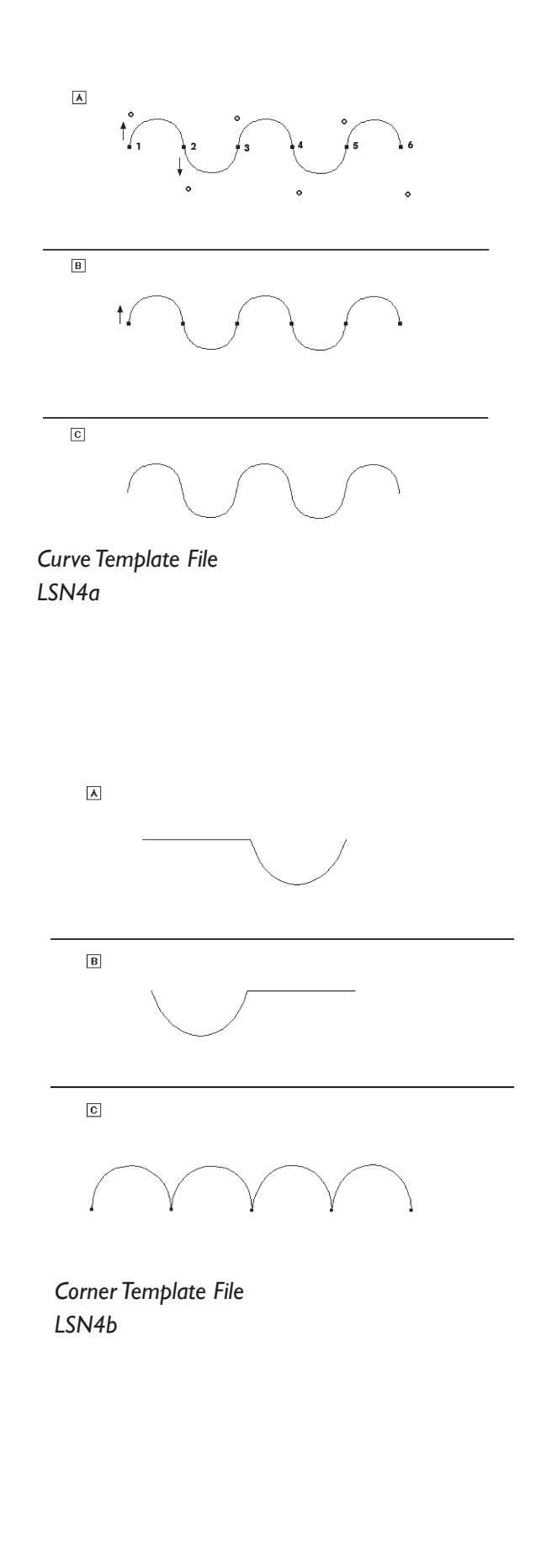

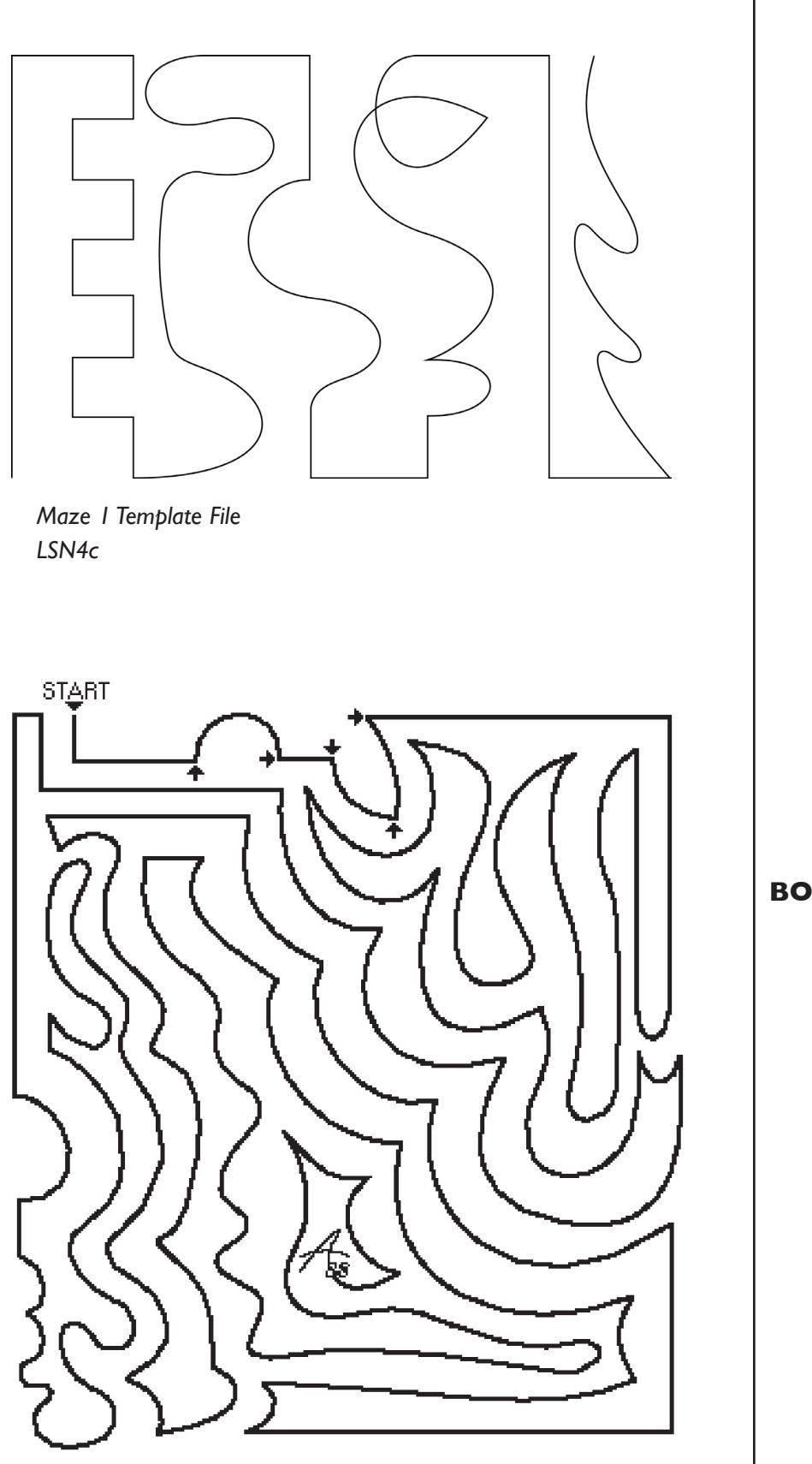

*Maze 2 Template File*

*LSN4d*

**BONUS**